## Wi-Fiの接続方法

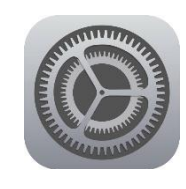

設定

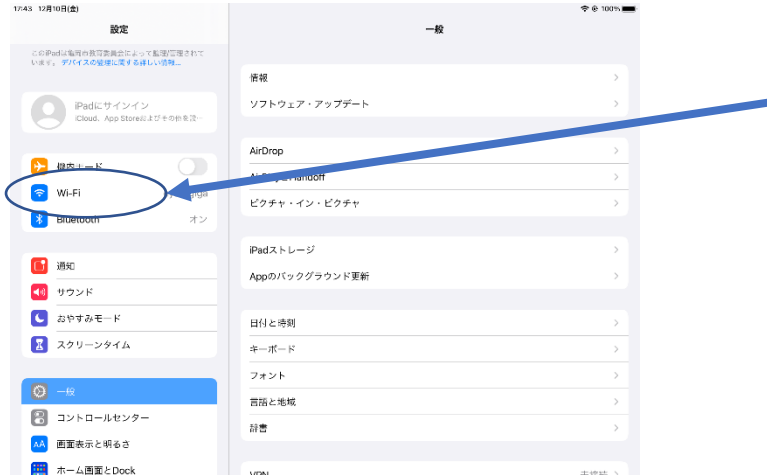

17:44 12月10日(金)

ト 機内モード

<mark><sup>第</sup></mark> Bluetooth

<mark>□</mark> 通知<br>● サウンド<br>● おやすみモード

■ スクリーンタイム

このiPadは危間再教育委員会によって監理/管理されて<br>います。 デバイスの監理に関する詳しい情報...

Wi-Fi

接続を確認

インターネット共有へ自動接続

eyos-gig  $x + 7 - 2$ 

設定

Padにサインイン<br>ICloud、App Storeをよびその他を投

- 1 設定のアイコンを タップします。
- 2 この画面から、 「Wi-Fi」を タップします

3 Wi-Fi機能をオン(青字) にして、表示一覧からご自宅に ある無線LAN親機のSSID を選びます。

4 無線LAN親機の パスワードを入力し 「接続」をタップします。

 ※うまく接続できなかった場合、12月20日(月)に子どもを通して担任にご連絡ください。  $\tilde{ }$ 

 $\bullet$  $\bullet$   $\bullet$   $\bullet$ 

通知>

接続を確認)

Wi-Fi

接致したことのあるネットワークに自動的に接触します。接触したことのあるネットワークが見つからない場合は、<br>接続可能なネットワークをお知らせします。

Wi-Fiネットワークが使用できないとき、このデバイスの近くにあるインターネット共有スポットを自動的に検出す<br>ることを許可します。